# **eTrust 網路銀行**

## 查詢功能簡介

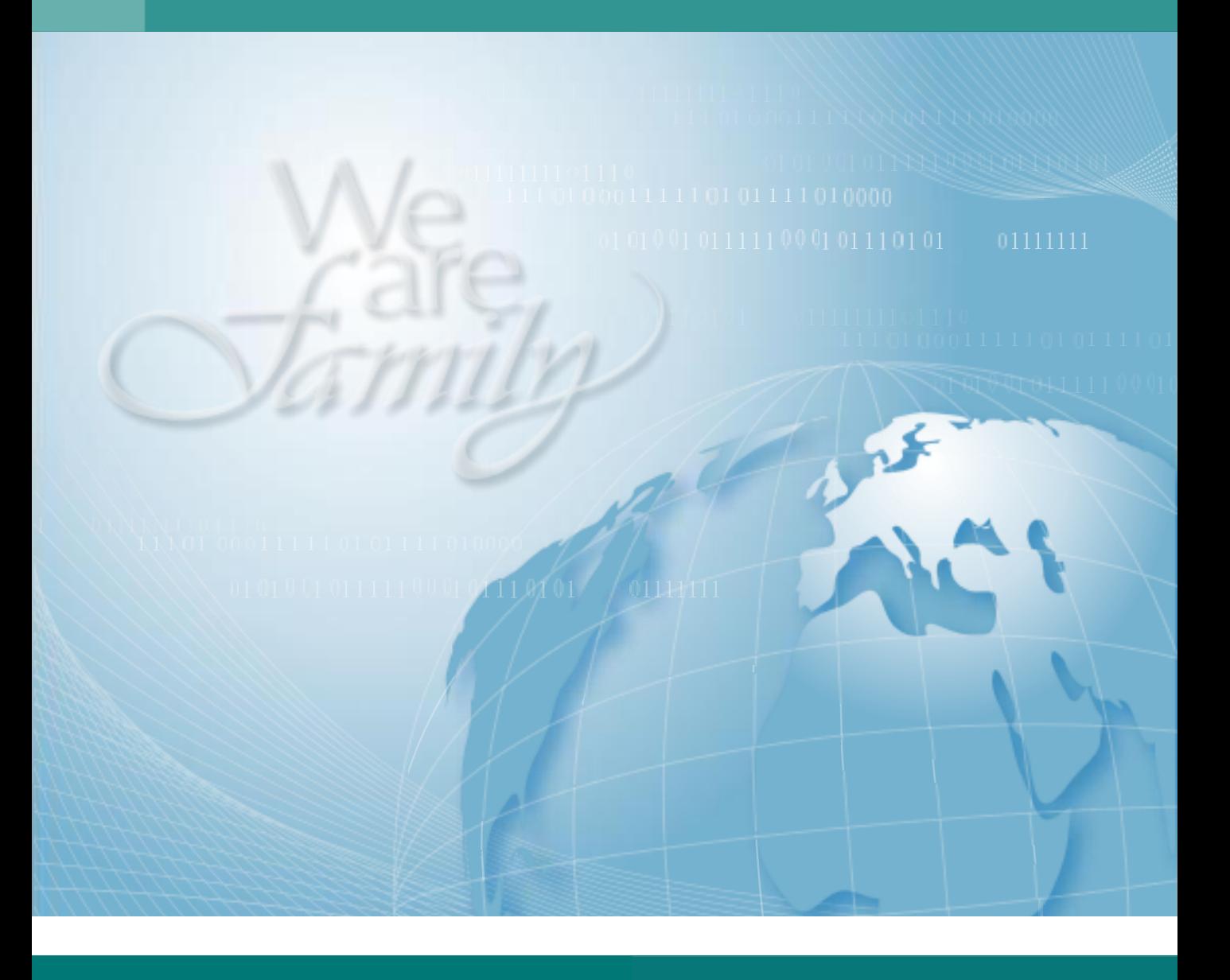

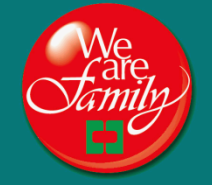

中國信託銀行 **CTBC BANK** 

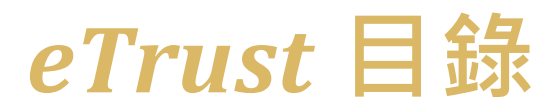

**一、eTrust 網路銀行特色介紹 二、密碼種類說明 三、首次登入 eTrust網銀步驟** 1. 開啟 eTrust 網址 2. 輸入密碼單密碼 3. 輸入啟用碼 4. 變更網銀登入密碼 5. 變更使用者代號、使用語系、預設登入頁面及我的最愛 **四、首次登入新加坡 eTrust網 銀步驟 五、eTrust網銀功能表 六、現金管理查詢功能說明** 1. 帳戶資訊>> 1.1 帳戶總覽 1.2 帳戶概要 1.3 帳戶明細(自訂查詢欄位功能說明/列印及下載功能說明) 1.4 定存概要 1.5 定存明細 1.6 投資型產品概要 (TW / HK / CN) 1.7 投資型產品明細(TW / HK / CN) 2. 代收及匯款查詢>> 2.1 託收票據查詢 (TW only) 2.2 光票託收/買入查詢 2.3 匯入匯款查詢 24 匯出匯款杳詢 2.5 專案代收查詢 (TW / HK / SG) **七、授信管理查詢功能說明** 1. 放款明細 **八、進出口管理功能說明** 1. 進出口查詢>> 1.1 進口信用狀查詢 1.2 出口信用狀查詢 1.3 進口到單暨託收查詢 1.4 出口押匯暨託收查詢 01 02 03 07 09 10 17 18

## 一、eTrust網路銀行特色介紹

#### **全球化多語系的網銀平台**

您可自行轉換網銀操作語言介面,包含繁體中文、簡體中文、英文、日本語、越南文。

*eTrust*

#### **永不打烊的服務**

您可於 7 Days / 24 Hours 的時間中,進行帳戶總覽、代收/匯款、進出口等交易資訊查詢。

## **網銀操作介面個人化**

可依個人不同作業習慣,自行設定及調整使用介面

- 1. 加到我的最愛:您可自訂常用功能及快速選單。
- 2. 小幫手:可即時顯示所在畫面功能之簡介說明。
- 3. 設為登入首頁:您可將畫面設為登入首頁,每次登入網銀後會直接顯示您所設定的網銀頁面。
- 4. 查詢帳戶資料時,可依個人需求自訂欄位,並可將欄位內容進行排序。
- 5. 查詢結果可下載成不同的檔案格式(EXCEL/PDF/TXT)。

#### **高效率資料查詢**

查詢資料超過 200 筆時,可將查詢資料(EXCEL格式)寄送至指定 E-MAIL 電子郵件信箱。

#### **投資型產品查詢**(TW / HK / CN)

同一公司統一編號下可查詢您在本行的所有投資型產品。

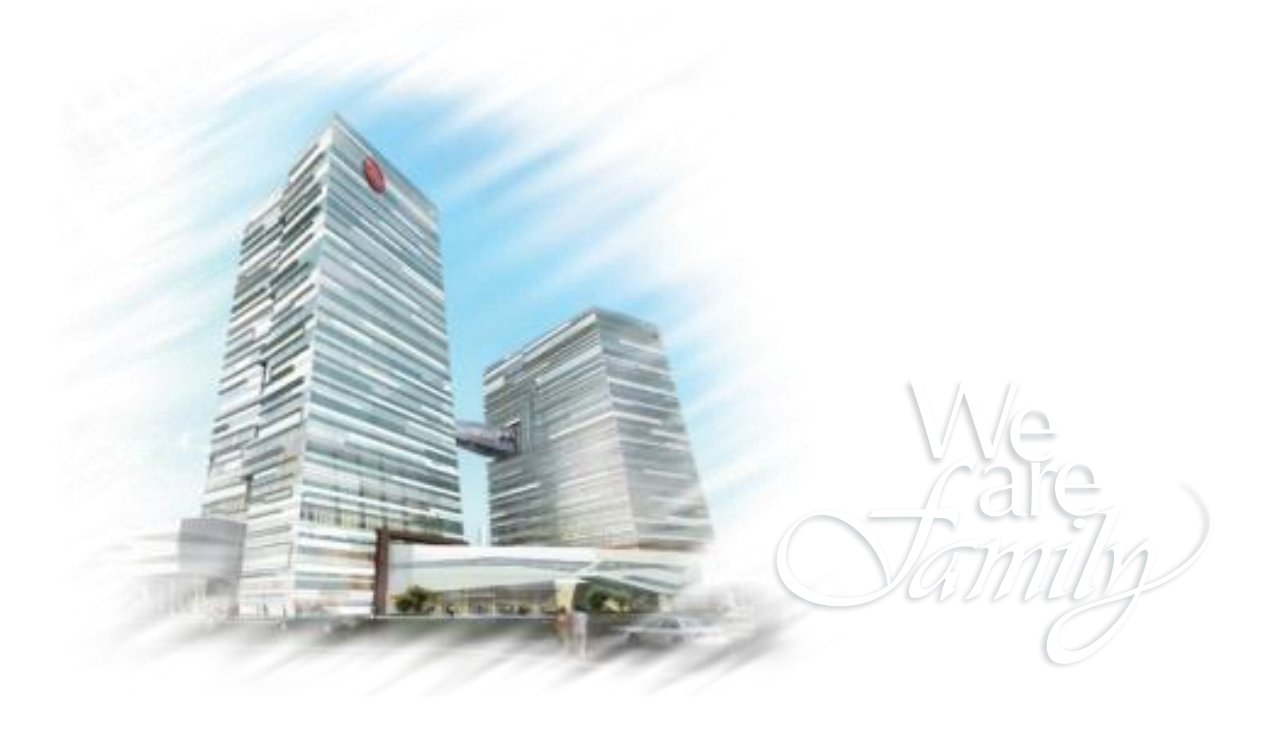

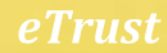

## 二、密碼種類說明

當您申請本行eTrust網銀查詢服務時,將會收到下列兩種密碼:

**1. 網路銀行啟用碼**:本行系統會發送網路銀行啟用碼E-MAIL到您的電子郵件 信箱。

若未收到啟用碼E-MAIL,請直接聯絡客服協助。

【E-MAIL主旨及內容如下圖所示】。

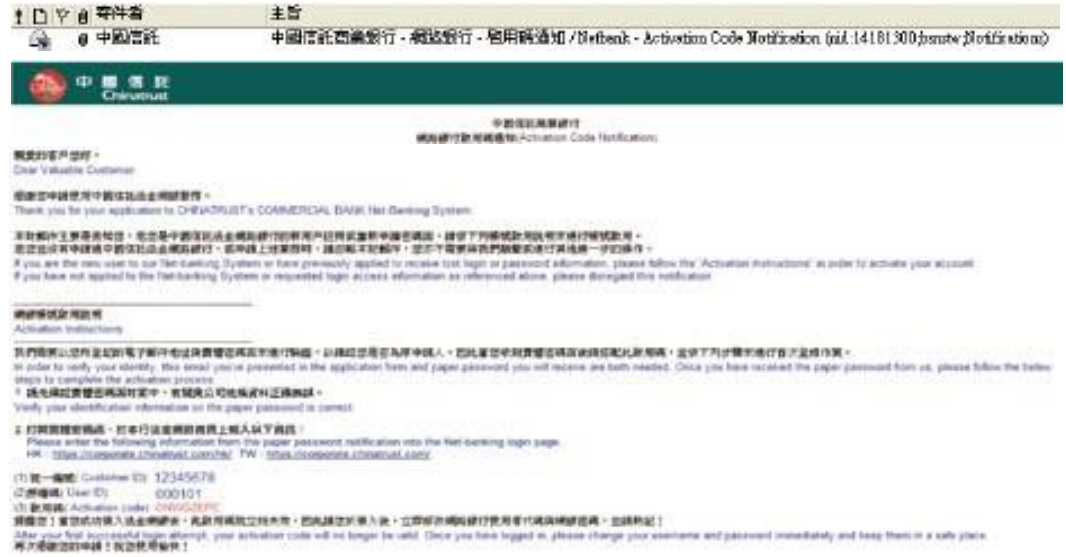

**2. 書面網路銀行密碼函**:本行採用郵寄方式寄送實體密碼函到您在申請書上所約定 的地址。

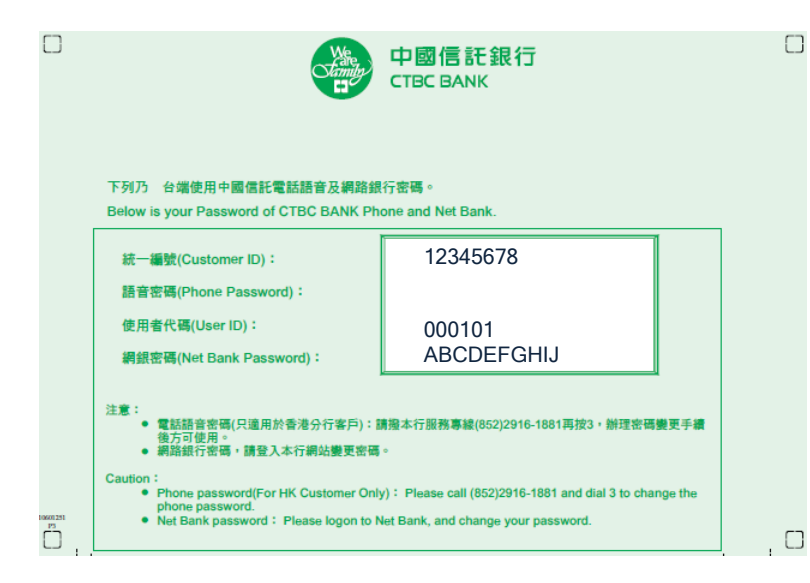

注意事項: 若您只收到密碼函或啟用 碼,請連絡本行客服協 助 處理。當密碼函及啟用碼 皆已收訖後,才能登入網 路銀行。請務必於一個月 內登入網銀,並完成網銀 密碼首次變更,若未於**前** 述期間內完成變更,密碼 將自動失效,需另行重新 申請。

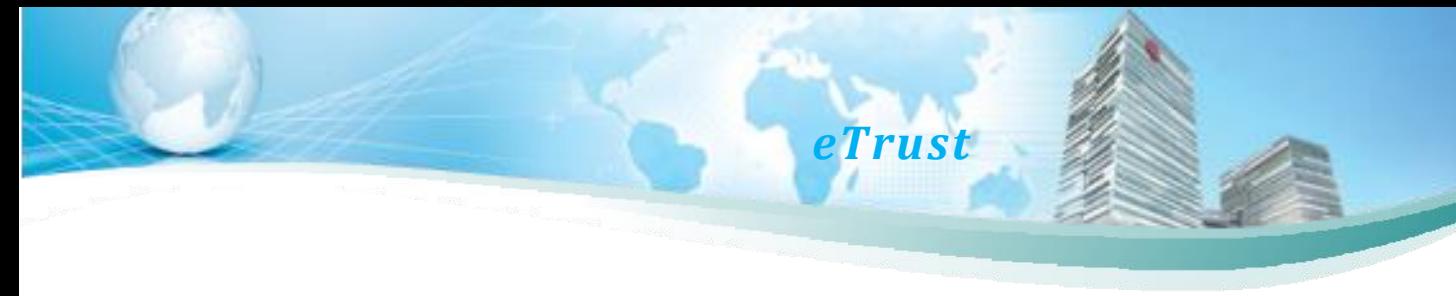

## 三、首次登入 eTrust 網銀步驟

- 1. 開啟 eTrust 網址:
	-
	-
	- 新加坡: <https://corporate.ctbcbank.com/sg/> 印度: <https://corporate.ctbcbank.com/in/>
	-

中國信託銀行

- 其他:[https://corporate.ctbcbank.com/\(country code\)/](https://corporate.ctbcbank.com/in/)
- 台灣:<https://corporate.ctbcbank.com/tw/> 越南:<https://corporate.ctbcbank.com/vn/>
- 香港:<https://corporate.ctbcbank.com/hk/> 中國:<https://corporate.ctbcbank.com.cn/cn/>
	-
- 美國: <https://corporate.ctbcbank.com/ny/> 日本: <https://corporate.ctbcbank.com/jp/>

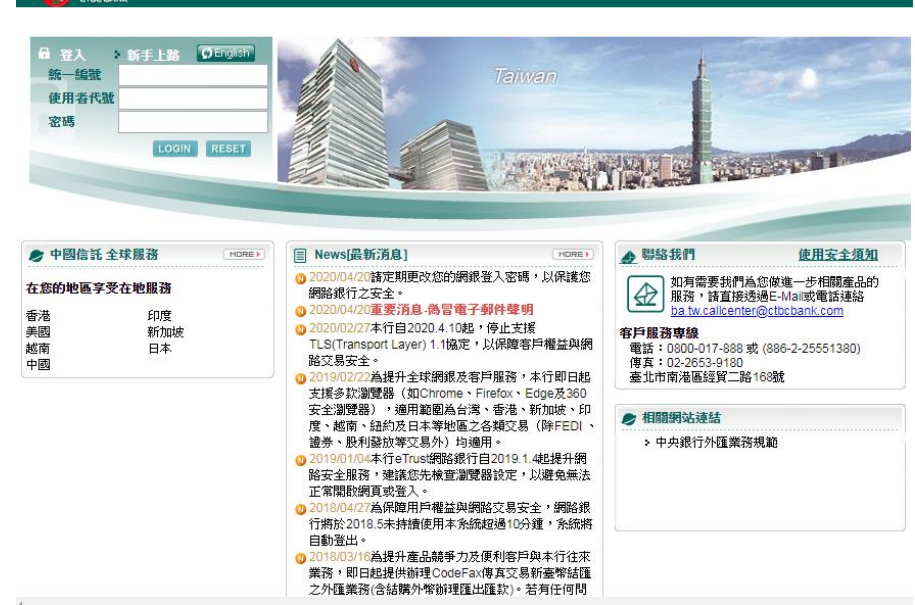

2. 請依網銀密碼函之資訊,依序輸入網銀左上角之相對欄位中,並點選 LOGIN, 即可登入網銀系統。

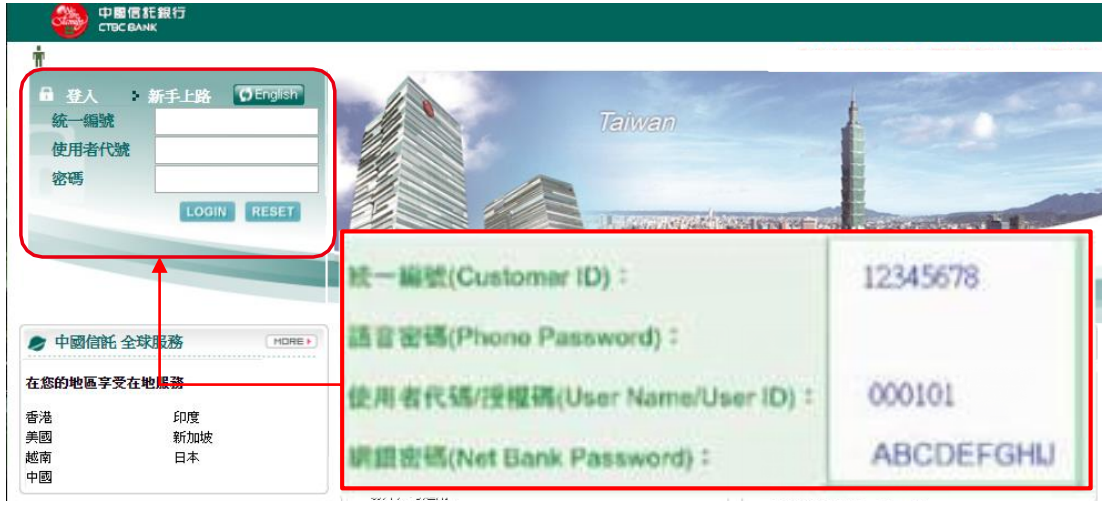

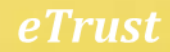

3. 首次登入後,系統將引導您進行變更密碼的動作。

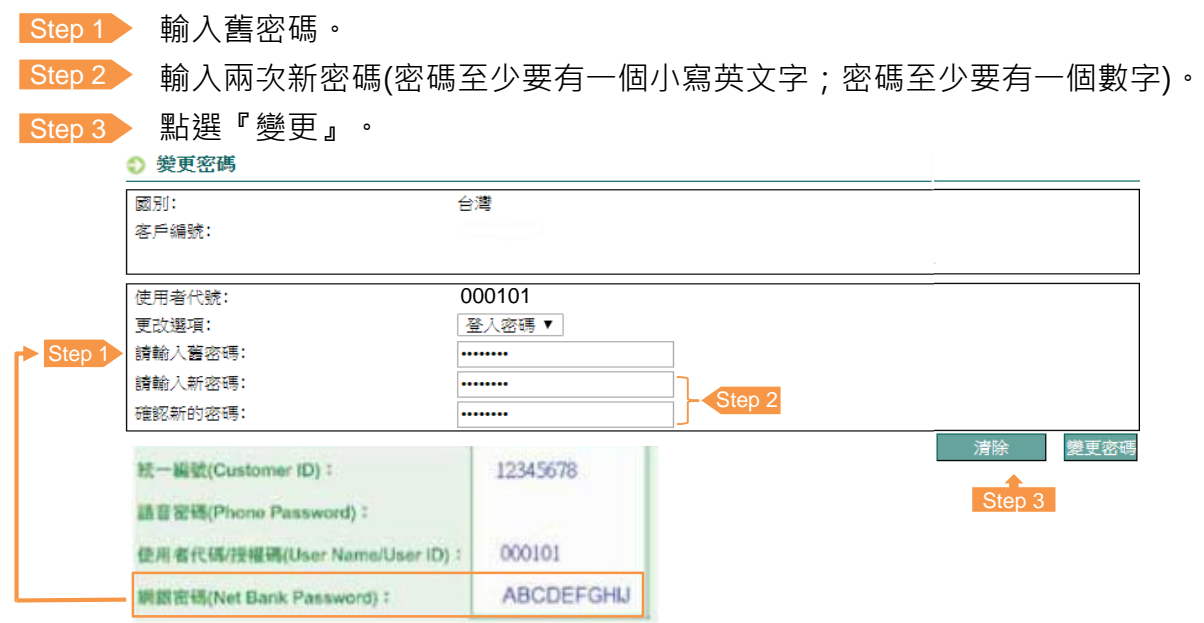

Step 4 為統直接帶出公告欄頁面, 即完成密碼變更。

Step 5 <br> 點選「Change Language」可變更操作介面語系。

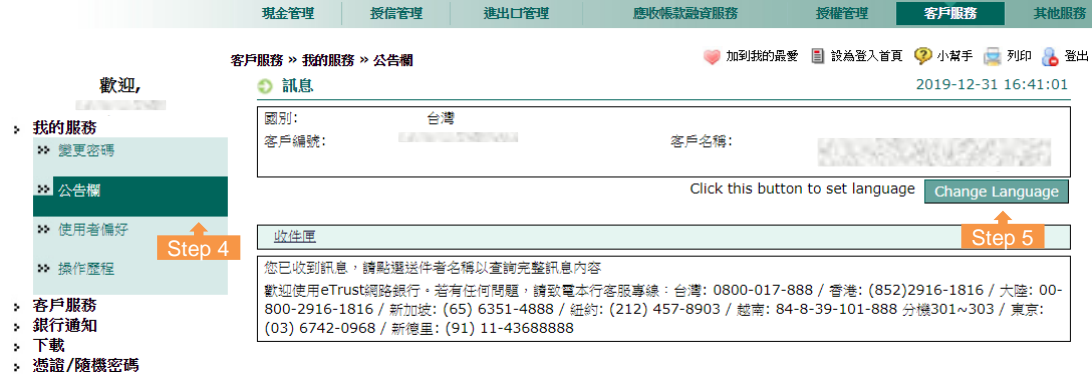

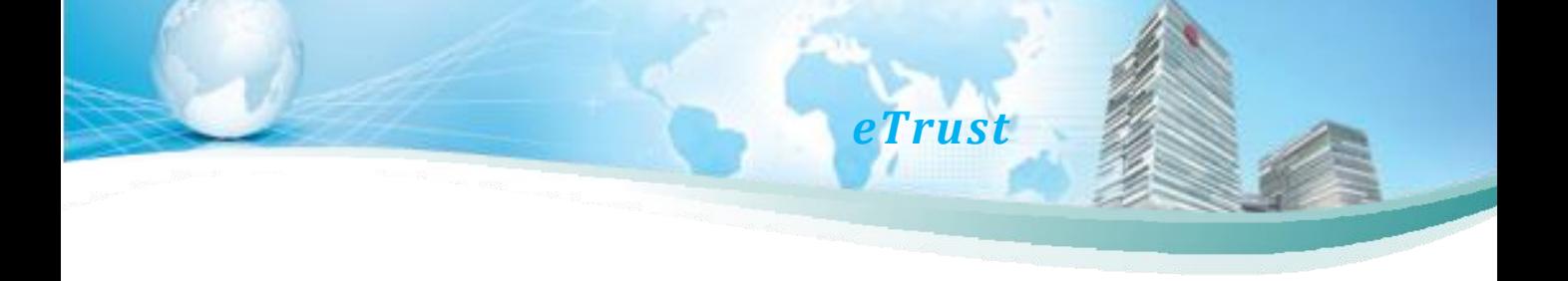

4. 變更使用者代號、使用語系、預設登入頁面及我的最愛。

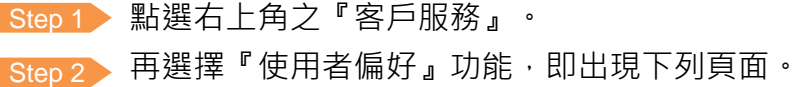

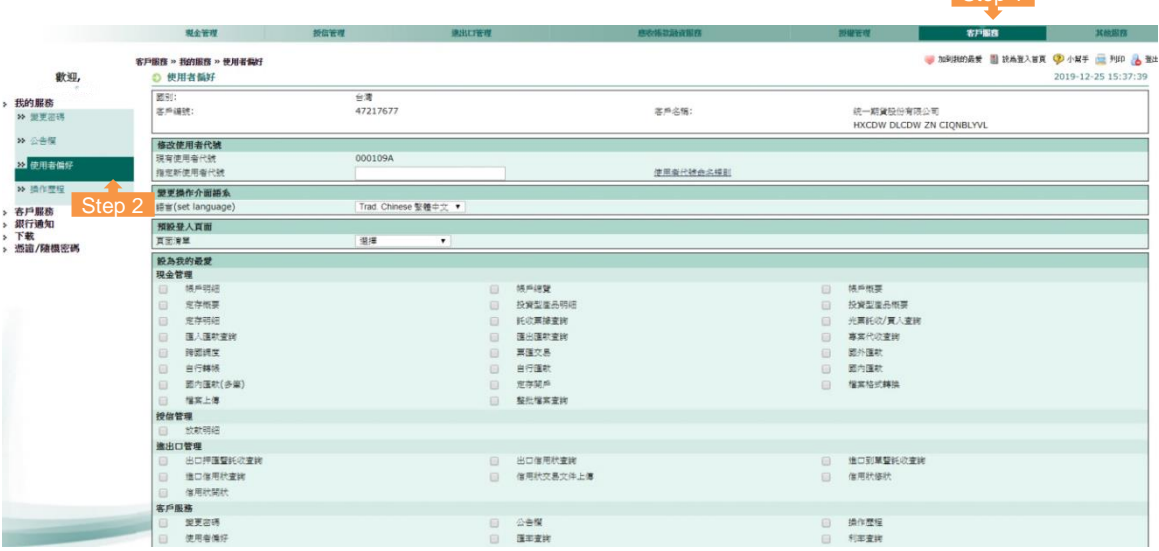

Step 1

Step 3 指定新使用者代號:可自行依偏好輸入新的使用者代號(英數字皆可、 Step 4 選擇操作語言介面:共有繁體中文/簡體中文/英文/日本語/越南文 大小寫有別)。 介面可供選擇。

Step 5 斉預設登入頁面:即每次登入網銀平台時,第一個顯示的功能頁面。

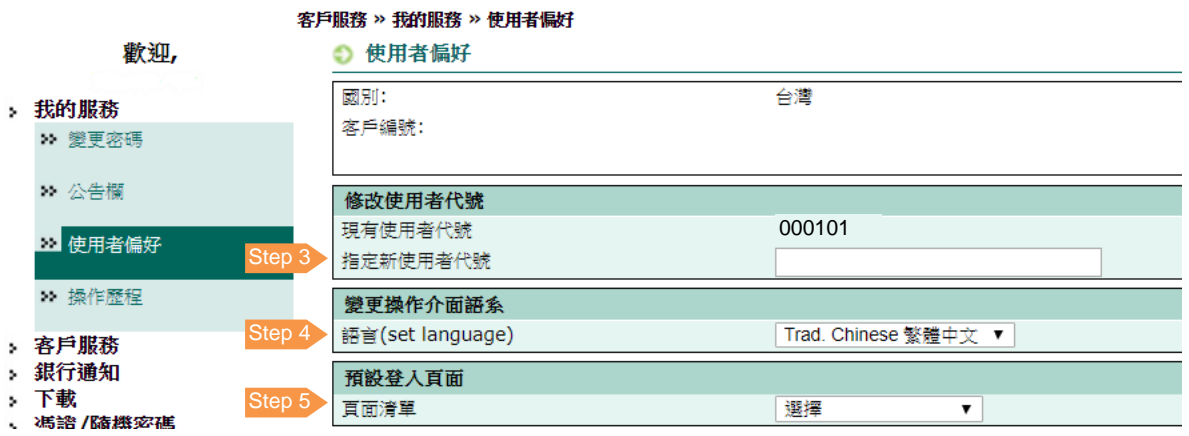

Step 6 无您可將常用之功能設定成『我的最愛』,並可自行調整『通知設定』, 依自身需求增加或減少網銀交易訊息通知。

Step 7 )請點選右下角『使用者偏好設定』,經系統回應相關變更完成後,點選 『確認』鍵。提醒您:一旦登出系統後,下次登入系統必需使用變更後 的使用者代號及密碼始能正常登入。

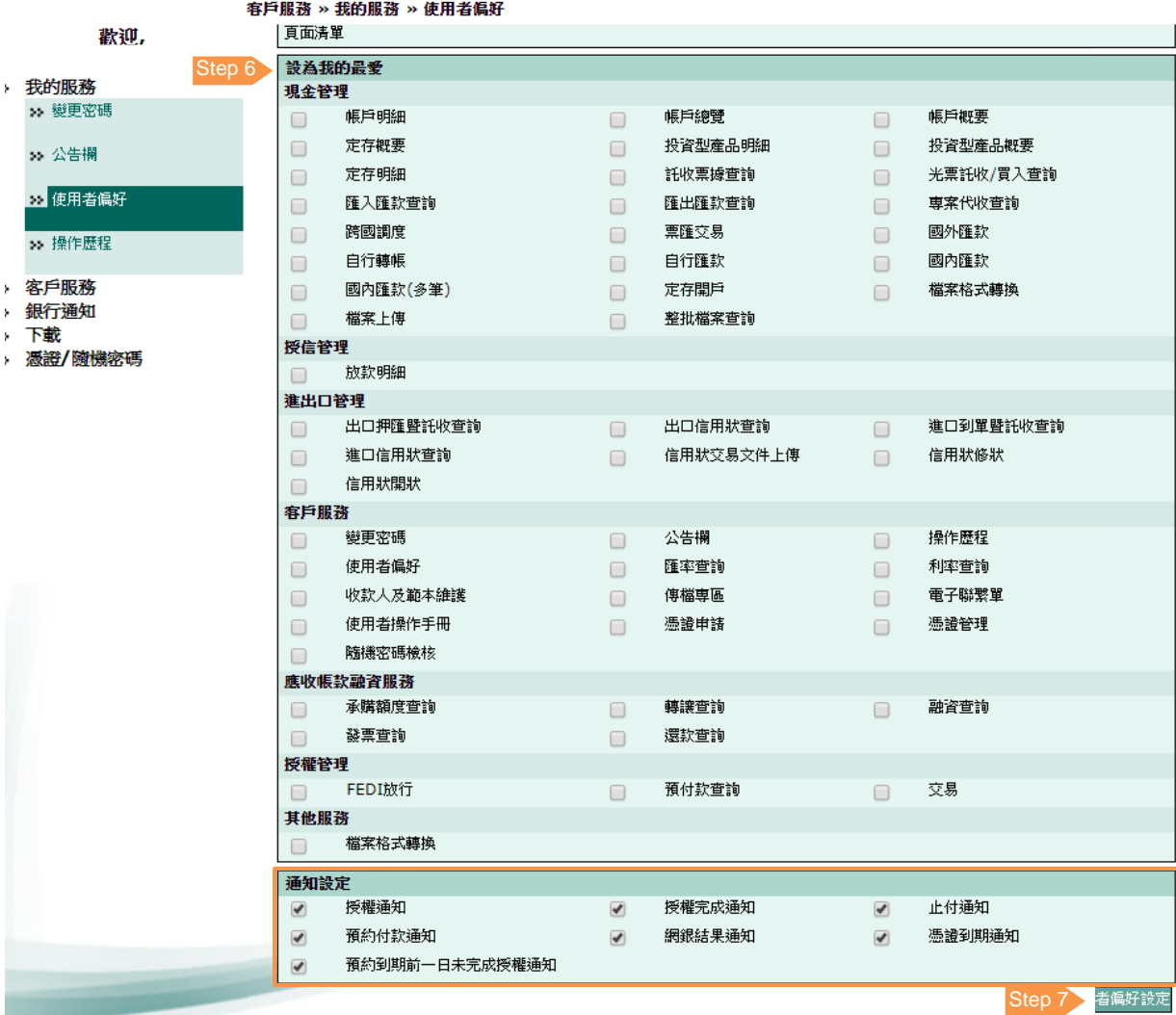

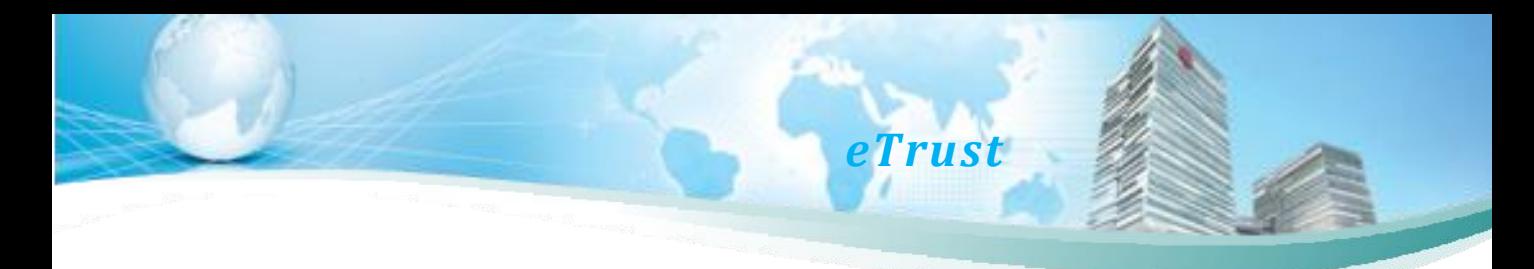

## 四、首次登入新加坡 eTrust 網銀步驟

限新加坡網銀客戶使用,開啟 eTrust 網址。新加坡 <https://corporate.ctbcbank.com/sg/>。

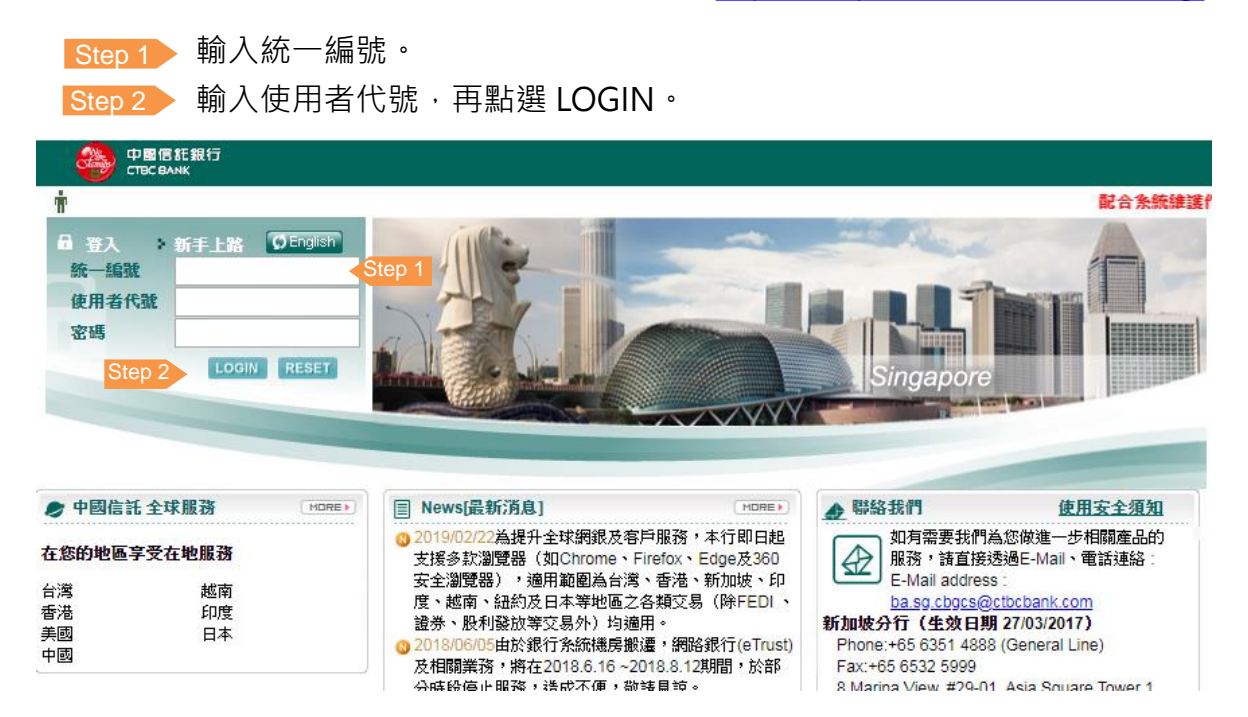

Step 3 着拿出隨機密碼產生器(Token),輸入 Token 開機密碼後,Token 會產生 8 碼的隨機密碼 。

Step 4 》將密碼輸入隨機密碼欄位後,再點選『確認』。

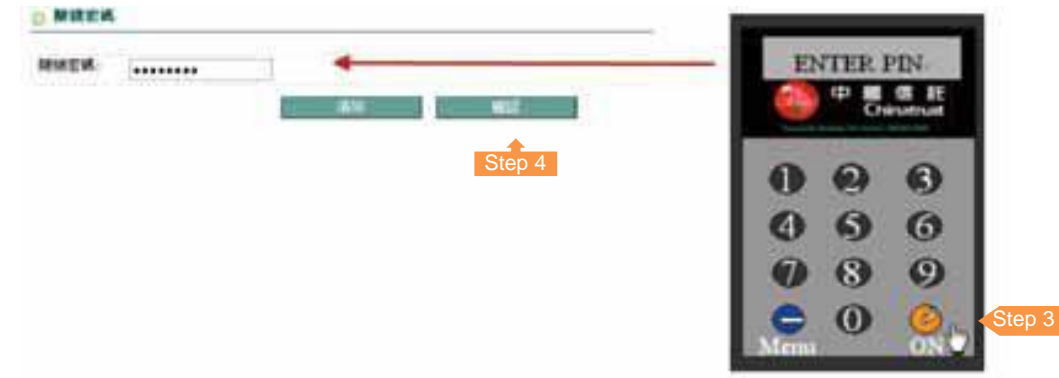

#### 接著,系統將引導您進行變更密碼的動作。

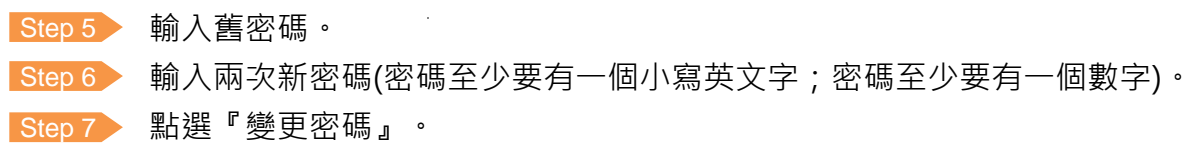

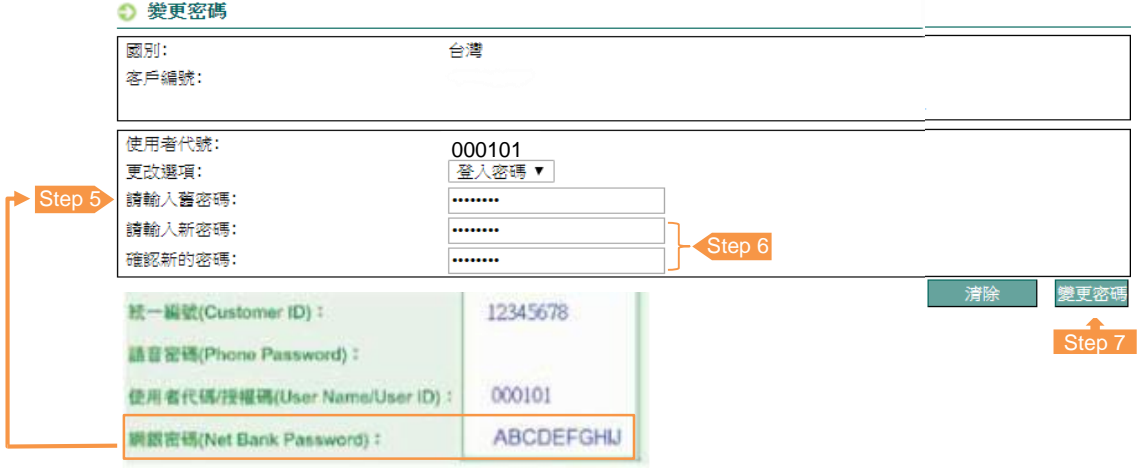

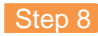

Step 8 為統直接帶出公告欄頁面, 即完成密碼變更。

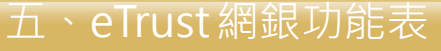

注意事項:依國別或使用者權限不同,選單項目略有不同。

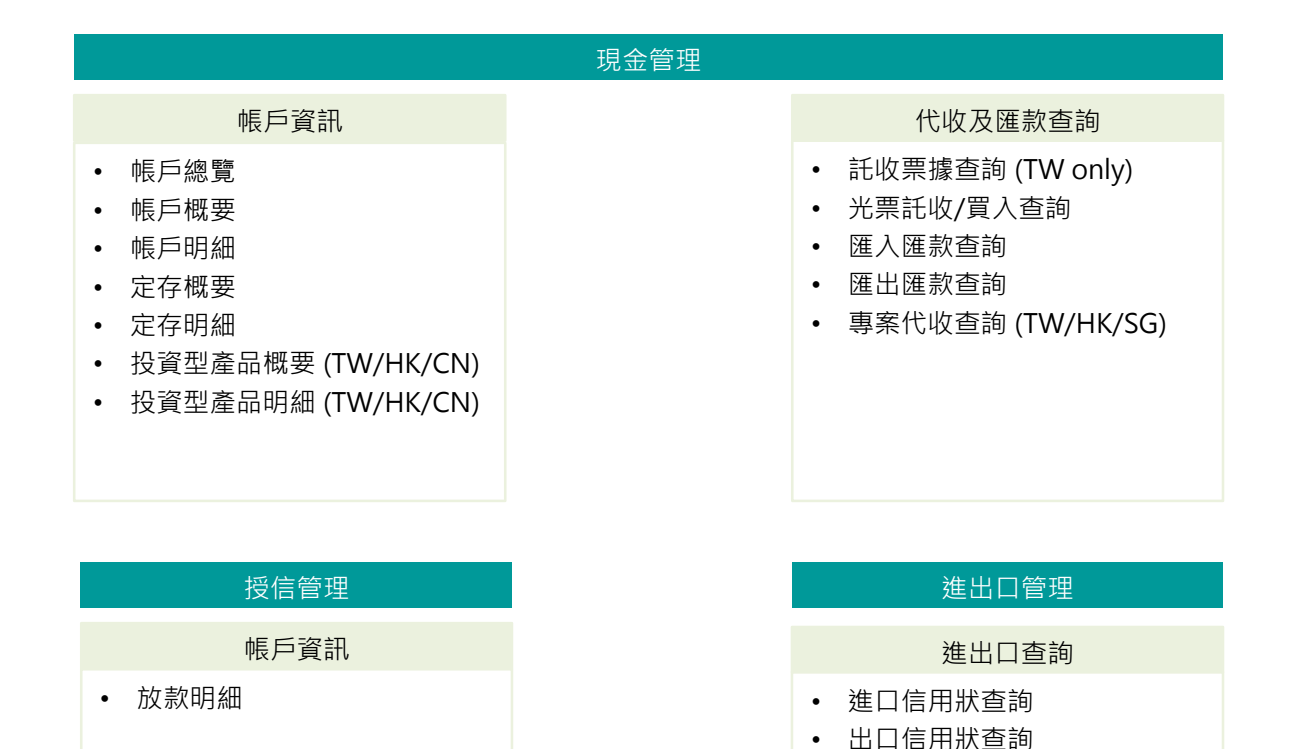

*eTrust*

• 進口到單暨託收查詢 • 出口押匯暨託收查詢

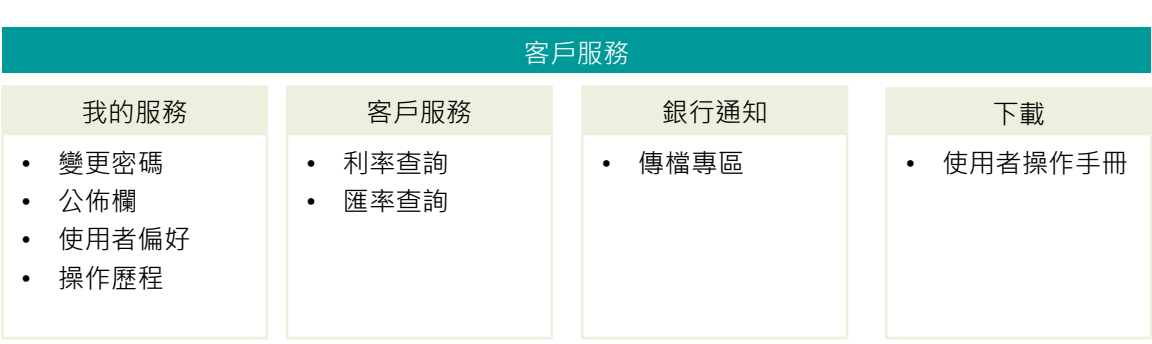

六、現金管理查詢功能說明

## 1. 帳戶資料

## 1.1 帳戶總覽

選擇『現金管理』會直接帶出帳戶總覽頁面,可查詢台外幣存款帳戶餘額及可用餘額, 亦可查得於本行之放款資訊。

- 不包含關係戶。
- 帳戶可用餘額項目, 不含本交金額。

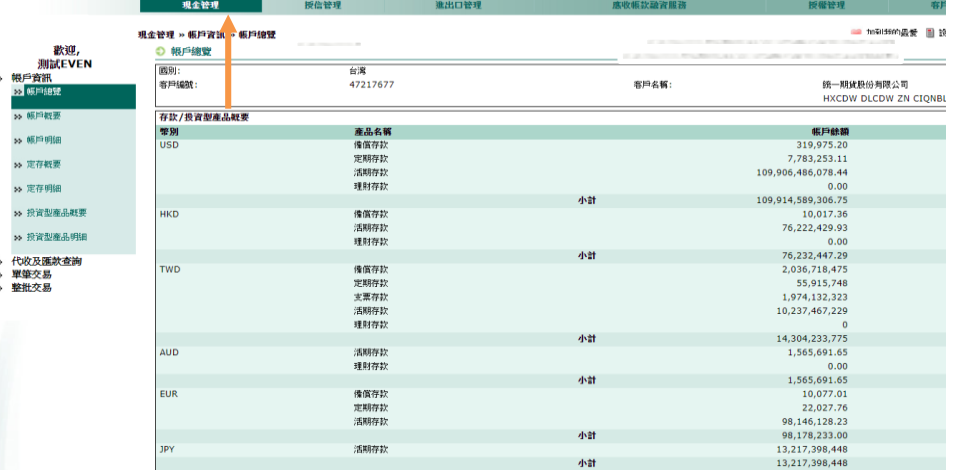

## 1.2 帳戶概要查詢

可顯示與本行往來所有帳號之帳戶餘額,您可依下列步驟選擇相關查詢條件,經點選 『開始查詢』, 即可查得各帳號之餘額資訊。

- 包含關係戶。
- 可依指定日期查詢帳戶"當日最終餘額"。
- 台灣地區帳戶之可用餘額項目,不含當日本交票、次交票、及圈存金額。
- 香港地區帳戶之可用餘額項目,不含待交換票據金額、圈存金額及透支金額。

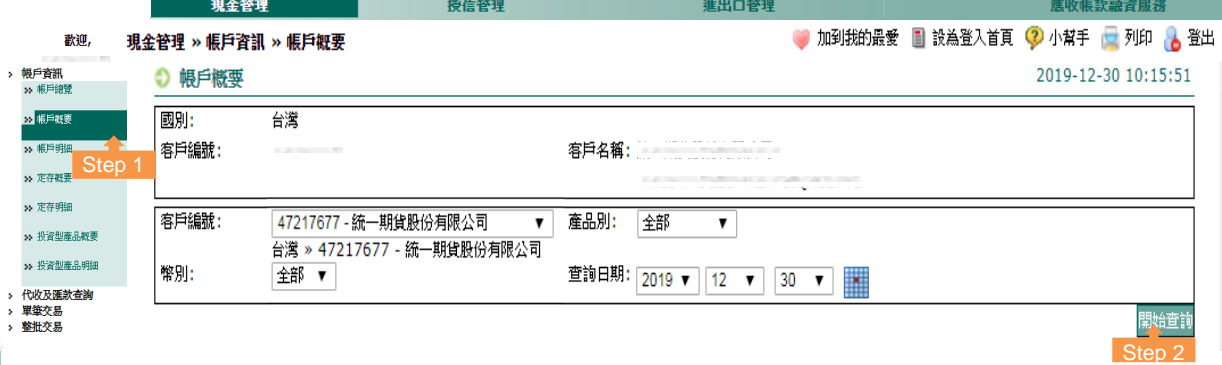

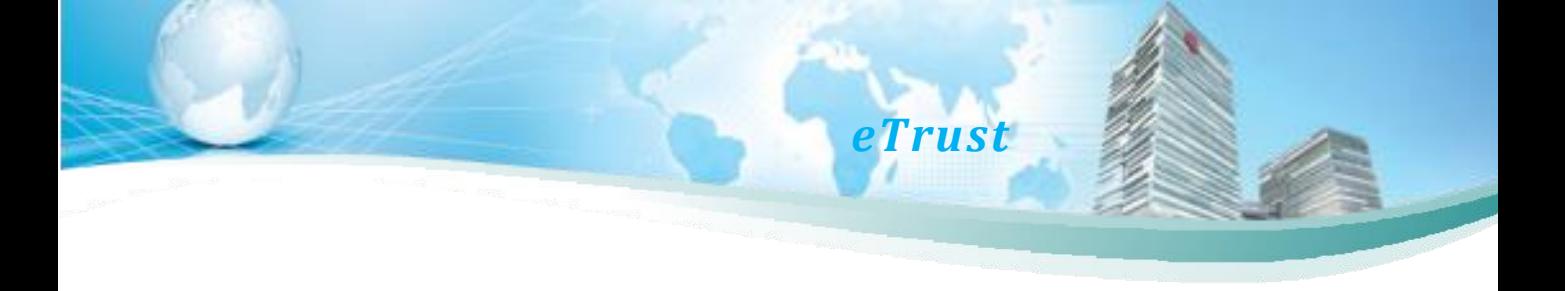

帳戶概要查詢結果

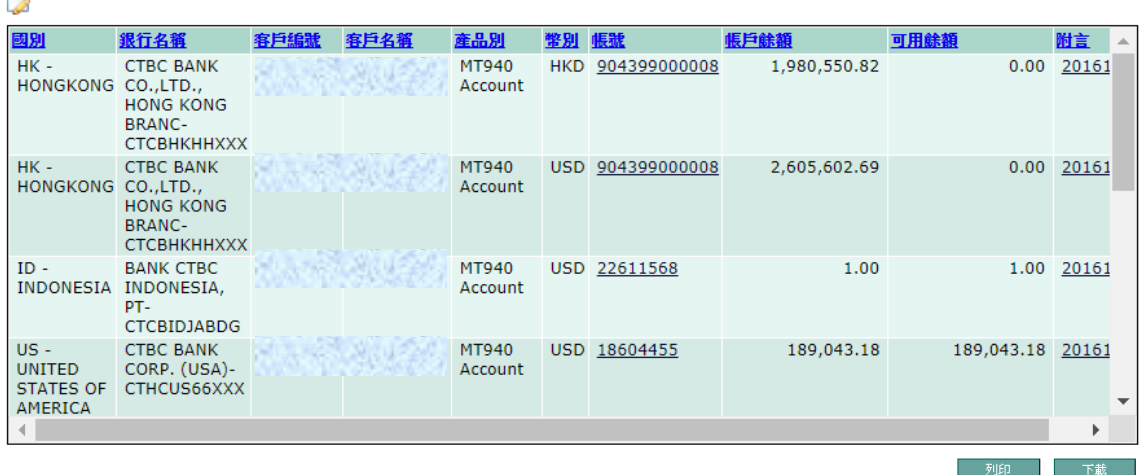

1.3 帳戶明細查詢

可查詢所有與本行往來的活、支存帳戶交易明細,您可依下列步驟選擇相關查詢條件, 經點選『開始查詢』,即可查得各帳號之明細資訊。

- 包含關係戶。
- 若查詢筆數超出 200 筆時,系統會顯示提示訊息,請點選『下載』並輸入 E-MAIL 電子郵件信箱,以便寄送完整明細。
- 查詢類別區分為交易明細、代收明細 、對帳單明細(TW only)等三種格式。
- 『帳戶餘額』不含未到期之票據及匯入款;若需相關資訊,請點選『帳戶概要』, 參考可用餘額。

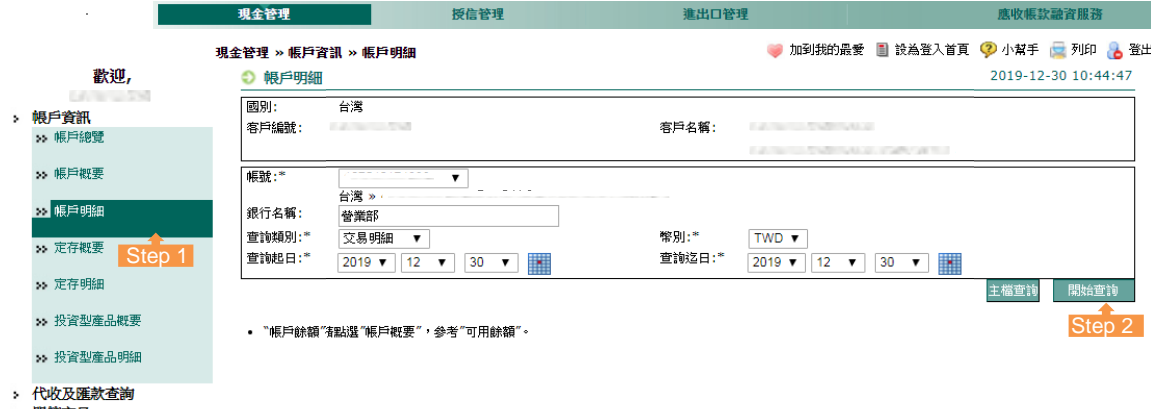

- 單筆交易
- 整批交易

自訂查詢欄位功能說明

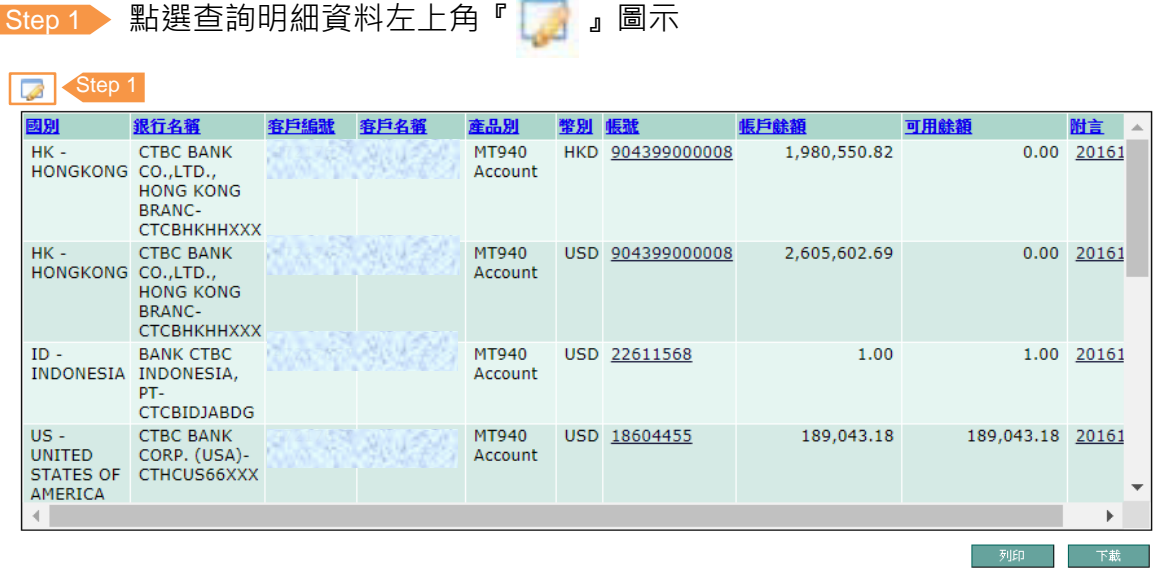

Step 2 入您可自行勾選查詢明細所呈現之欄位及上移/下移調整欄位順序。 Step 3 為經點選『儲存設定』後,即完成本功能之設定。

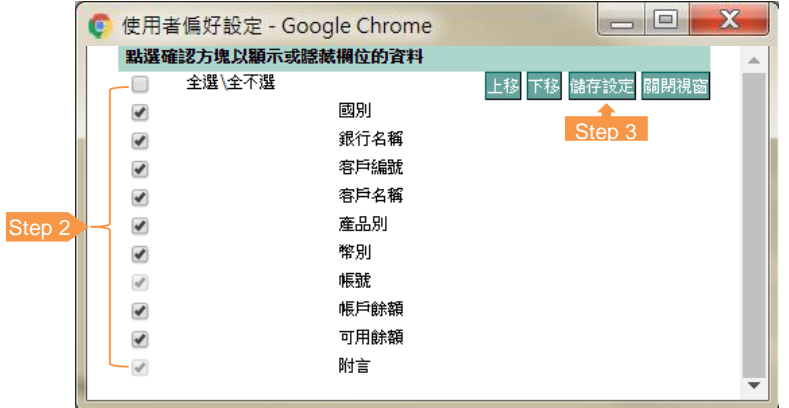

- 列印及下載功能說明:
	- 1. 點選列印功能會將查詢結果轉PDF檔,最多8個欄位。
	- 2. 點選『下載』功能會將查詢結果下載成 XLS/ PDF(可選直印或橫印)/ TXT的檔 案格式。

1.4 定存概要

請依網銀頁面選擇所需的查詢功能並點選查詢條件,即可查詢到相關明細資料。

*eTrust*

1.5 定存明細

請依網銀頁面選擇所需的查詢功能並點選查詢條件,即可查詢到相關明細資料。

1.6 投資型產品概要(無關係戶資料) (TW / HK / CN)

請依網銀頁面選擇所需的查詢功能並點選查詢條件,即可查詢到相關明細資料。

1.7 投資型產品明細(無關係戶資料) (TW / HK / CN)

請依網銀頁面選擇所需的查詢功能並點選查詢條件,即可查詢到相關明細資料。

2. 代收及匯款查詢:

2.1 託收票據查詢 (TW only)

選擇『代收及匯款查詢』後,系統會直接帶出『託收票據查詢』頁面,顯示與本行往來 分行所有託收票據之明細,您可依下列步驟選擇相關查詢條件,經點選『開始查詢』, 即可查詢各票據狀態。

- 包含台灣關係戶(不含香港託收票)。
- 若查詢筆數超出200 筆時, 系統會顯示提示訊息, 請點選『下載』並輸入E-MAIL電子 郵件信箱,以便寄送完整明細。
- 可查詢 2 個月內的資料。

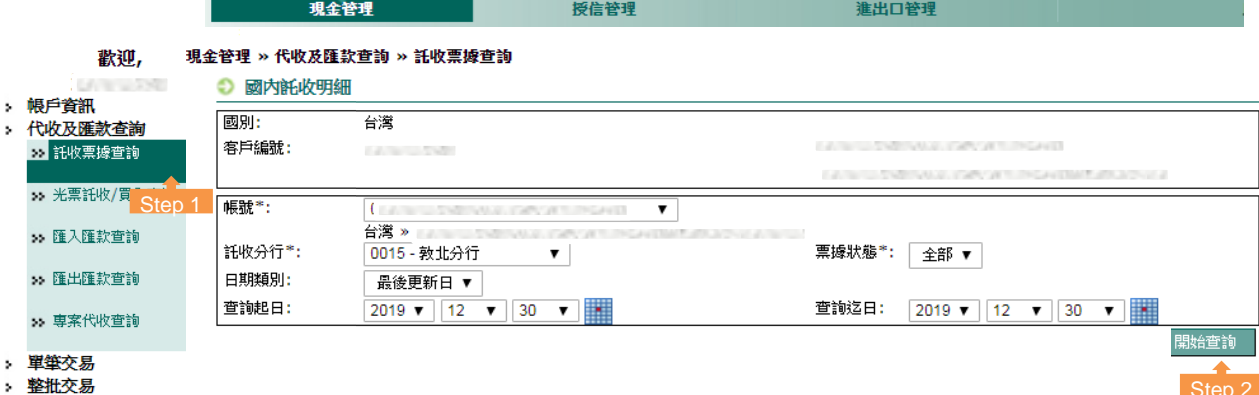

#### 2.2 光票託收/買入查詢

顯示與本行往來所有光票明細 (含託收及買入),您可依下列步驟選擇相關查詢條件, 經點選『開始查詢』,即可查詢各票據狀態。

- 包含關係戶。
- 可查詢 2 個月內的資料。

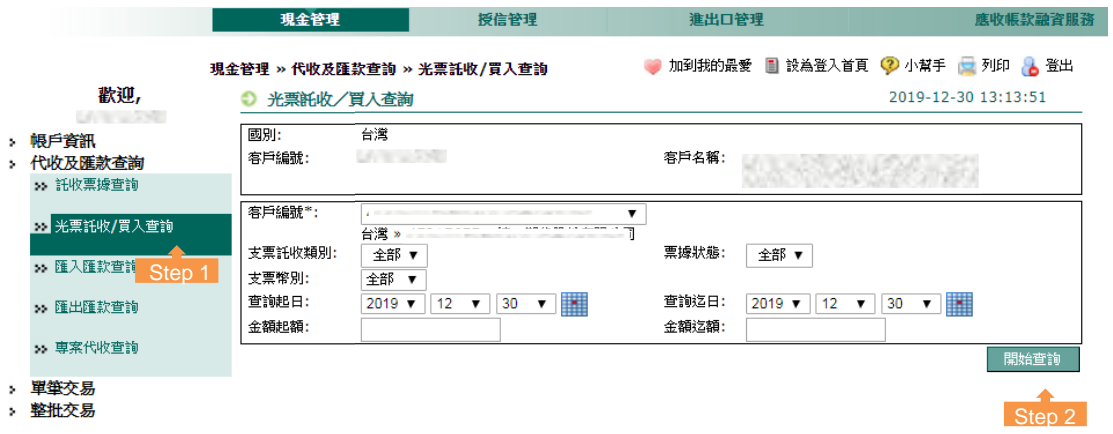

#### 2.3 匯入匯款查詢

顯示與本行往來所有匯入匯款明細,您可依下列步驟選擇相關查詢條件,經點選『開始 查詢』,即可查詢匯入匯款明細。

- 包含關係戶。
- 若查詢筆數超出200筆時,系統會顯示提示訊息,請點選『下載』並輸入E-MAIL 電 子郵件信箱,以便寄送完整明細。
- 實際入帳以帳戶明細查詢內容為準。
- 通路別說明:
	- IBRS: 台灣跨行通匯系統(TW only)
	- FEDI: 金融電子資料交換系統(TW only)
	- ‒ RTGS:國內跨行通匯系統
	- ‒ MT103:國外匯款
- 若為外幣交易﹐明細中可查詢換匯資訊。
- 台幣匯入匯款‧可查詢 1 個月內資料。
- 外幣匯入匯款﹐可查詢 3個月內資料。

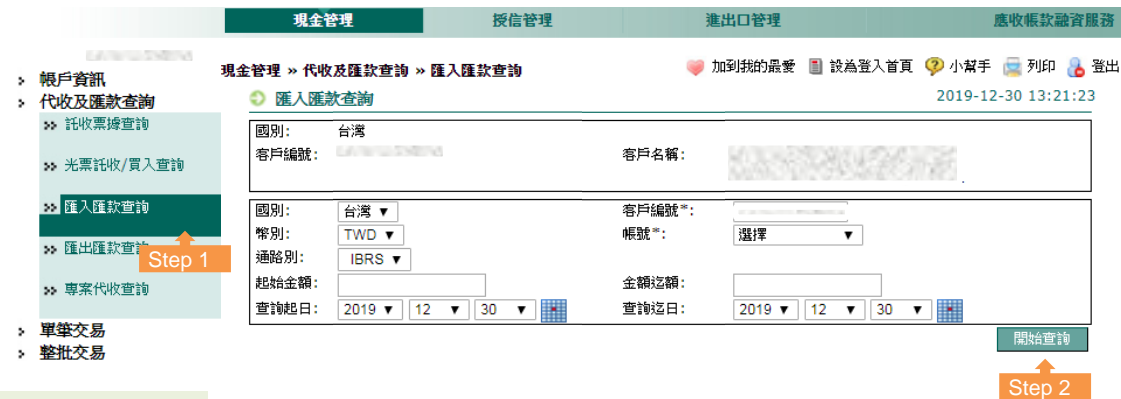

## 2.4 匯出匯款查詢

顯示與本行往來所有匯出匯款明細,您可依下列步驟選擇相關查詢條件,經點選『開始 查詢』,即可查詢匯出匯款明細。

- 包含關係戶。
- 若查詢筆數超出 200 筆時, 系統會顯示提示訊息, 請點選『下載』並輸入E-MAIL 電子郵件信箱,以便寄送完整明細。
- 通路別說明:
	- IBRS: 台灣跨行通匯系統 (TW only)
	- ‒ FEDI:金融電子資料交換系統 (TW only)
	- ‒ MT103:國外匯款
	- ‒ RTGS:國內跨行通匯系統
- 若為外幣交易,明細中可查詢換匯資訊。
- 台幣匯出匯款,可查詢 1個月內資料。
- 外幣匯出匯款,可查詢 6 個月內資料。

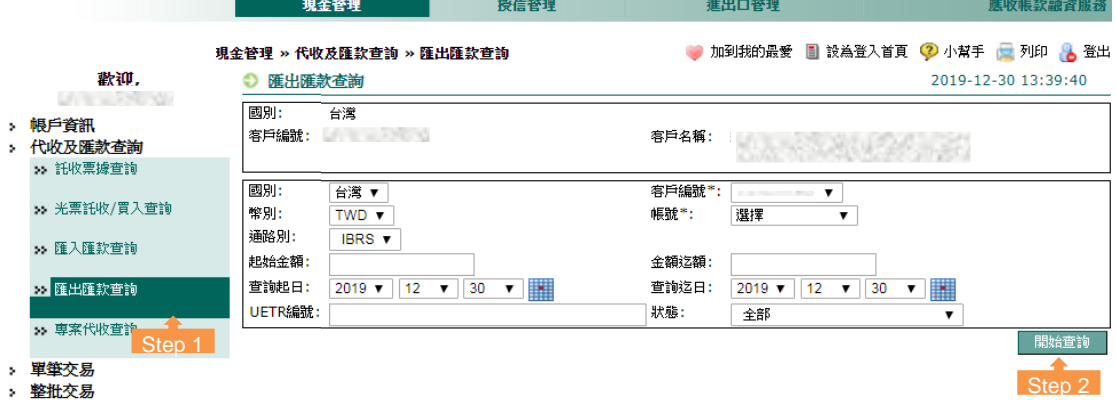

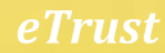

## 2.5 專案代收查詢 (TW/HK/SG only)

## 此項業務需由本行業務協助另外申請

選擇『專案代收查詢』可顯示代收明細,您可依下列步驟選擇相關查詢條件, 經點選 『開始查詢』鍵後,即可查詢專案代收明細。

- 帳號/幣別/查詢類別(一般代收/期貨入金)為必要選項。
- 包含所有關係戶。
- 下載 EXCEL 或PDF 格式有 200 筆筆數限制,若查詢筆數超出 200 筆,請 選擇檔 案格式 ZIP 或 ZIPALL 下載 TXT 文字檔以便提供完整明細。

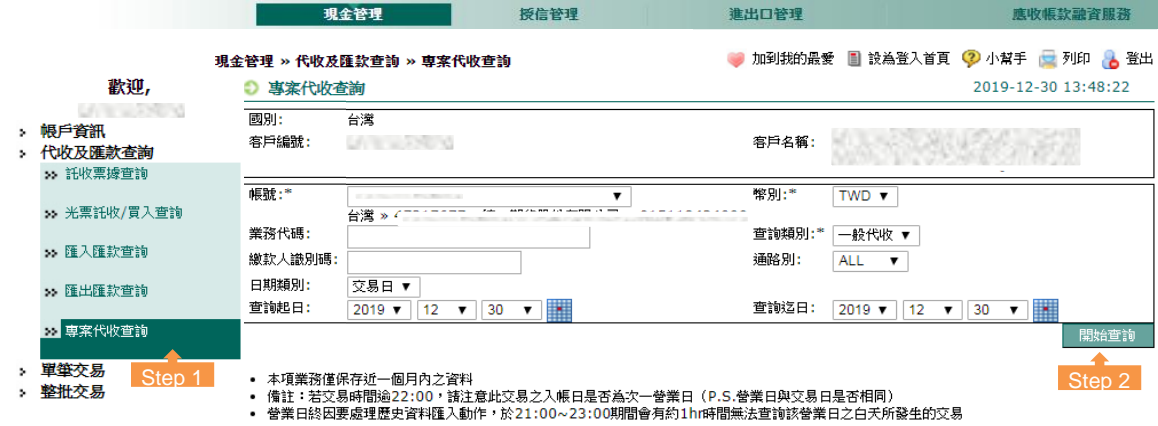

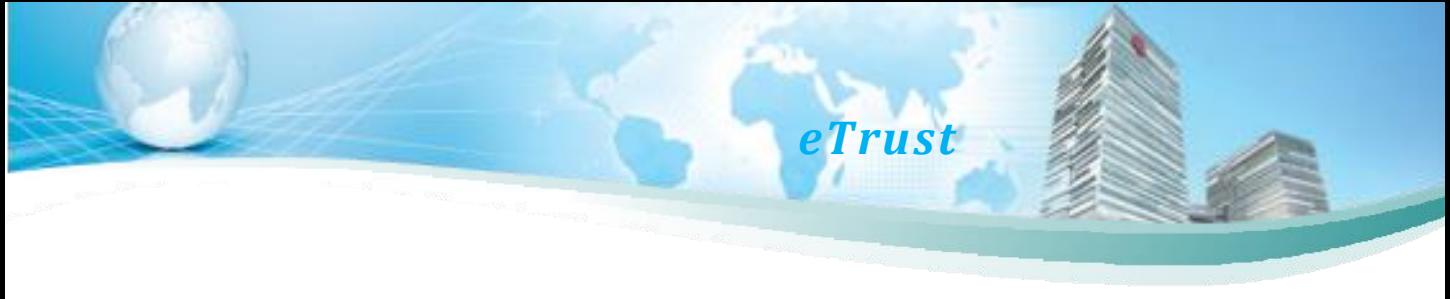

## 七、授信管理查詢功能說明

1. 帳戶資訊

## 1.1 放款明細

選擇『授信管理』會直接帶出放款明細查詢頁面,您可依下列步驟選擇相關查詢條件, 經點選『開始查詢』,即會顯示明細資訊。

- 包含關係戶。
- 可查詢 2 個月內的資料。

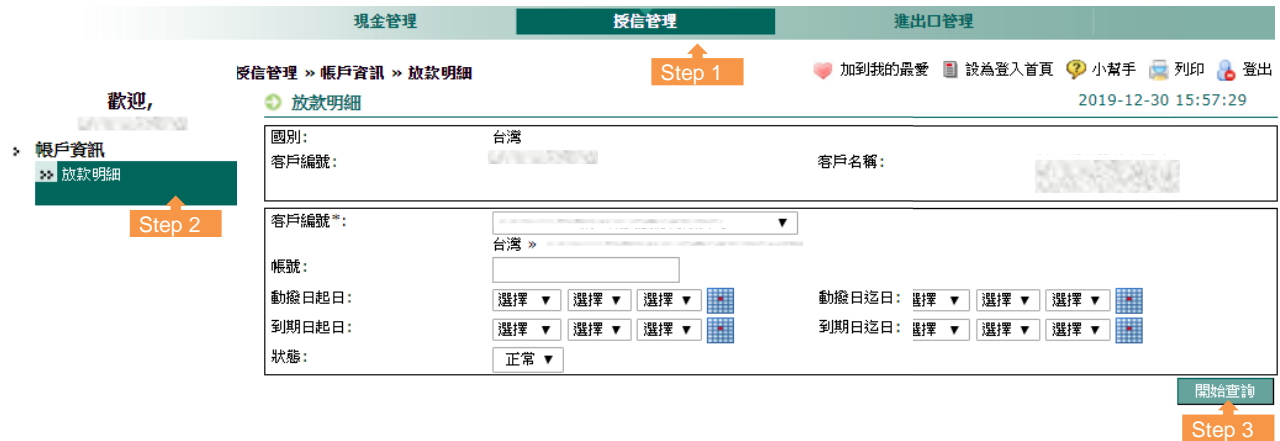

## 八、進出口管理查詢功能說明

選擇『進出口管理』會直接帶出進口信用狀查詢頁面,可查詢進口/出口信用狀查詢及進 口到單/出口押匯暨託收查詢,您可依下列步驟選擇相關查詢條件,經點選『開始查詢』 鍵後,即會顯示明細資訊。

- 包含所有關係戶帳號。
- 可查詢 2 個月內的資料。

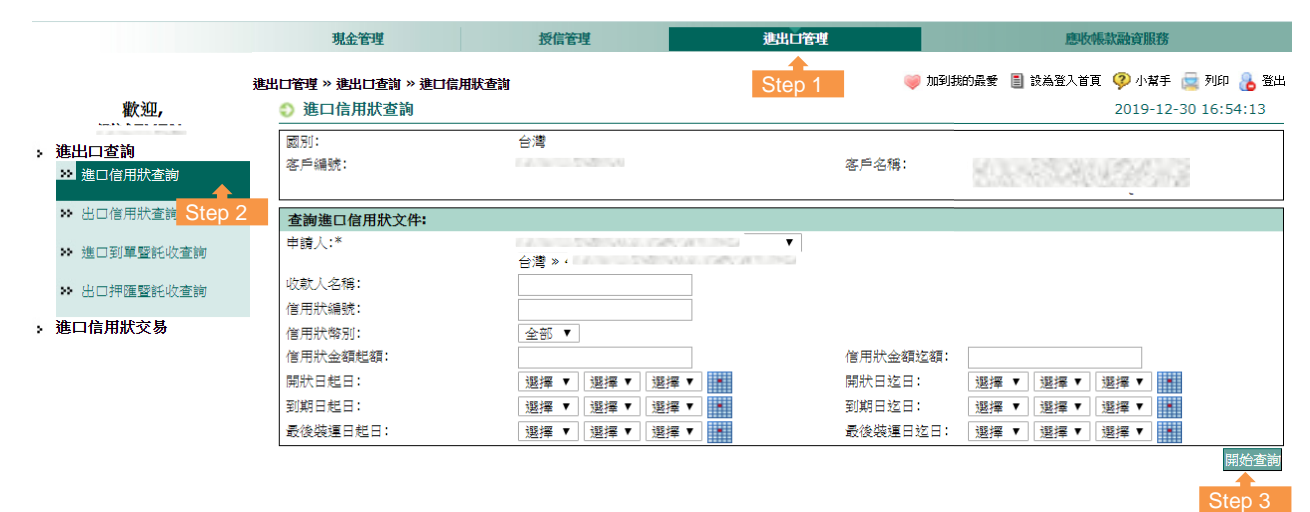

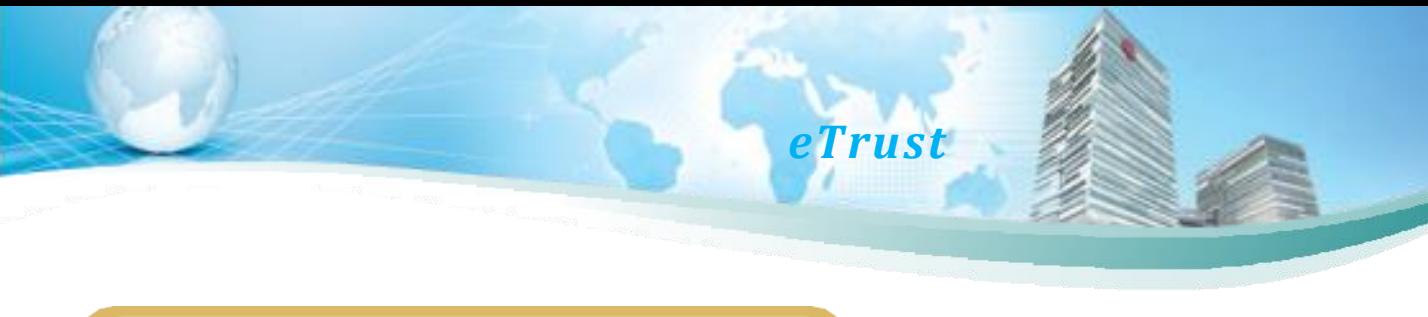

## 九、應收帳款融資功能說明

選擇『應收帳款融資服務』將進入應收帳款融資查詢頁面,提供應收帳款轉讓、融資、 還款、發票、承購額度等五種查詢路徑,進入頁面後均可查詢相對應買方名稱(「融資查 詢」除外)。

• 以「轉讓查詢」為例,點擊買方名稱>>選擇對象>>開始查詢後,系統將跳出買方轉 讓日期、批號等相關資訊。

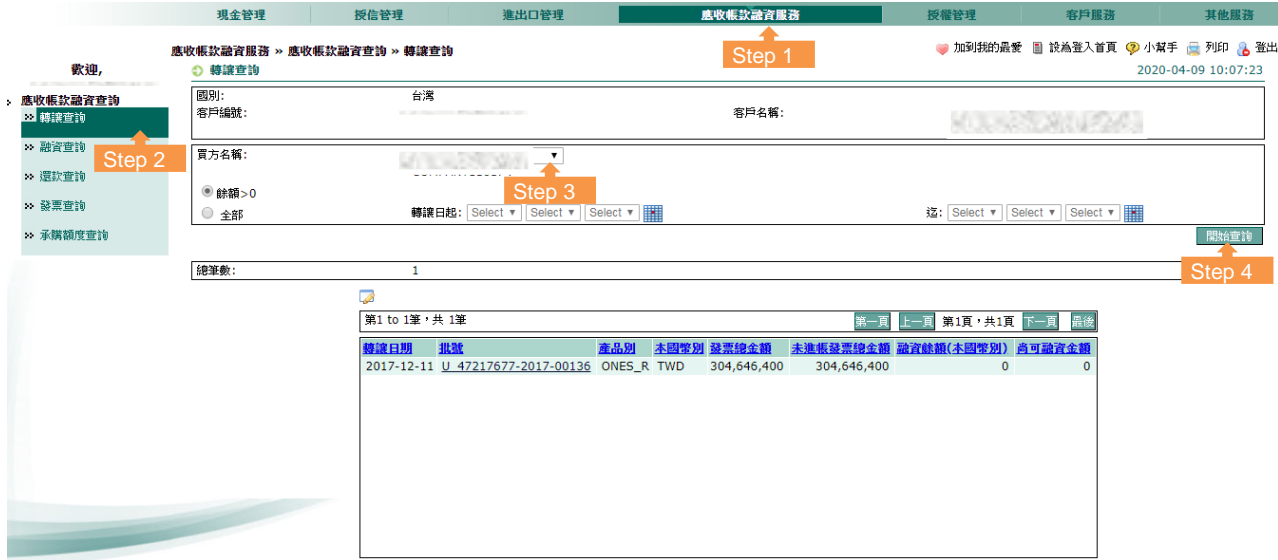

• 以「承購額度查詢」為例,點擊買方姓名>>開始查詢後,系統將跳出買方承購額度、 幣別等相關資訊。

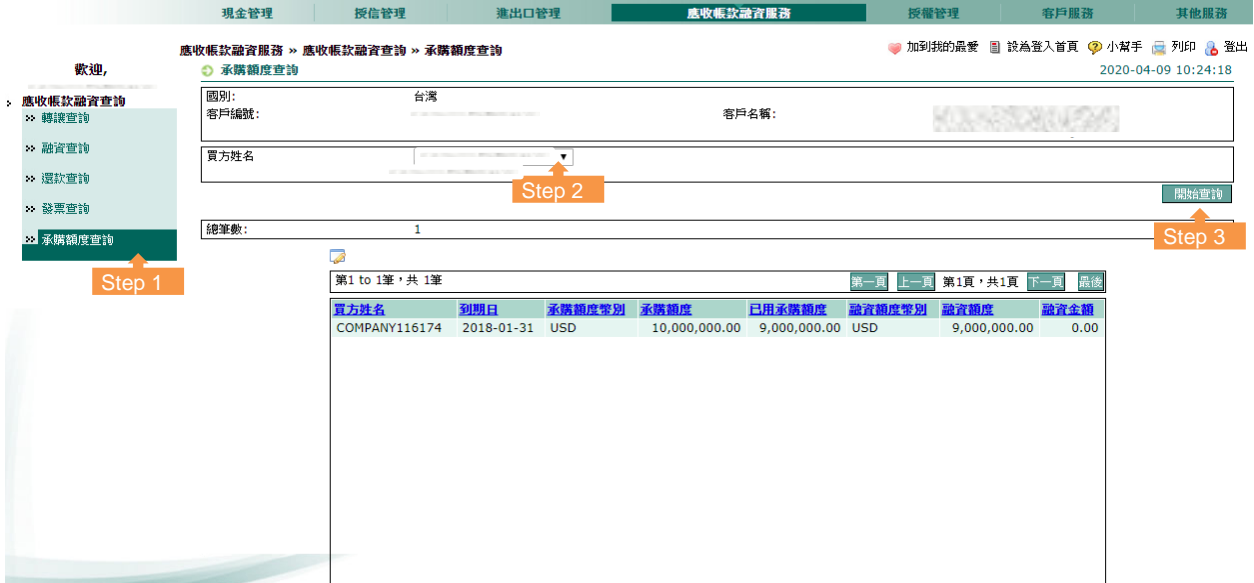

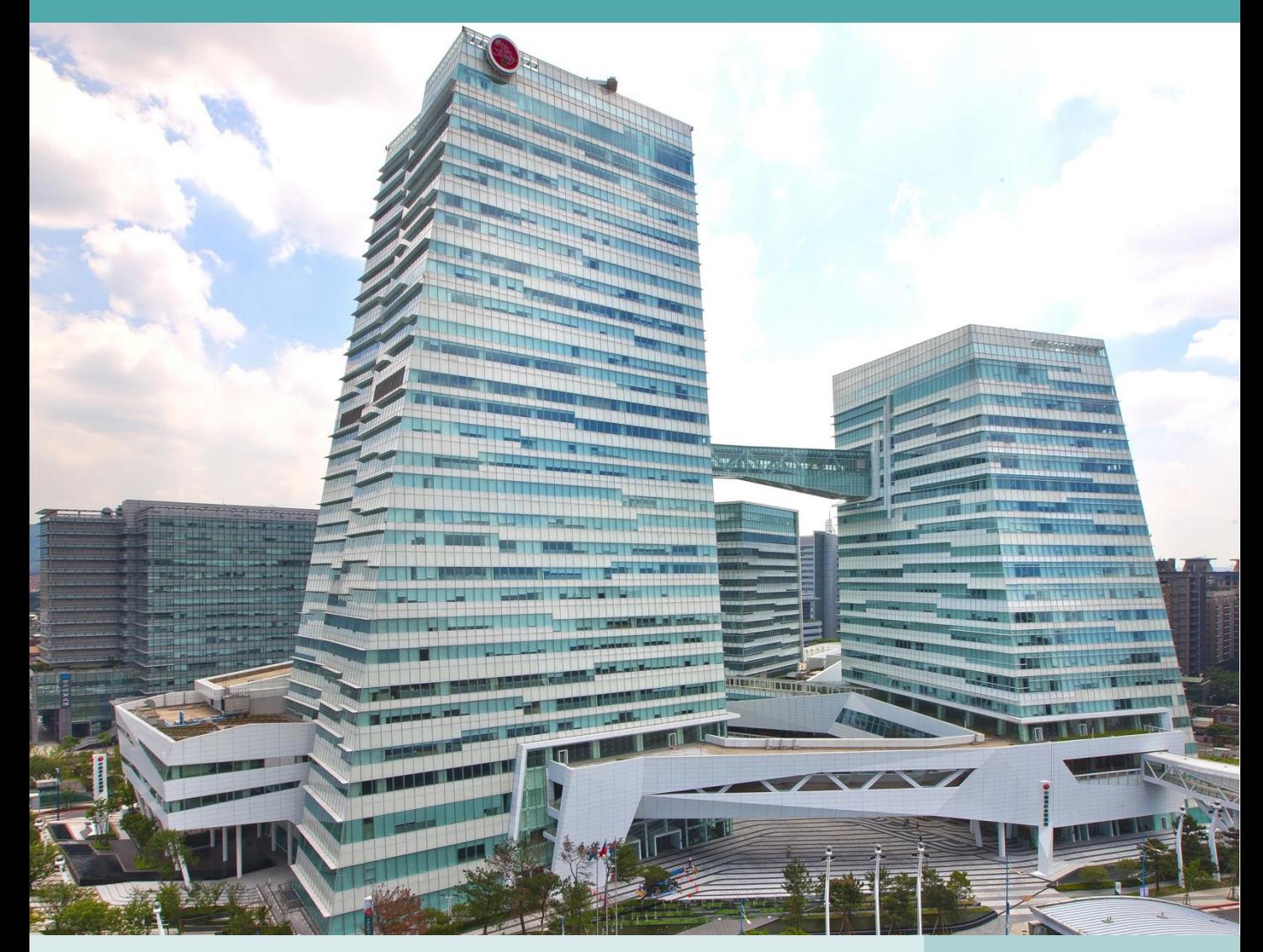

- 台灣 TW : (886) 2555-1380 或 0800-017-888 中國 CN (上海分行) : (86) 21-2080-5888
- 
- 新加坡 SG :(65) 6351-4888 新德里 IN :(91) 11-43688888
- 美國 US :(212) 457-8903 東京 JP :(81) 3-3288-9888
- 
- 香港 HK :(852) 2916-1816 越南 VN :(84) 28-3910-1888 分 機 6301~6304
	-
	-

本公司保留網頁所有內容、包含影像、文字敘述、功能、相關說明及手冊內容異動權利,請經由網頁或服務專 線取得更新資訊,若有異動將不另個別通知。